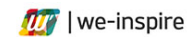

# we-inspire printing manual

### Introduction

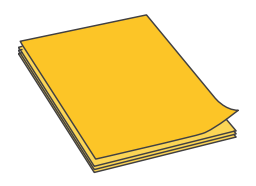

The we-inspire collaboration technology seamlessly integrates the use of traditional paper. By printing the unique Anoto pattern on a normal sheet of paper using your own laser printer you can instantly digitize any notes taken with the Anoto Digital Pen. Notes and sketches will be digitized in real-time and in high-resolution vector format for you to save or modify in other applications. Paper integration also works offline - perfect for breakout sessions. Printing paper for we-inspire write works for most printers and is simple if you follow these

instructions. Depending on your printer and/or your printing driver, some printers might not produce good results. Hence, it is strongly recommended to print **single pages** for testing purposes first. Some troubleshooting tests are part of this manual.

# Requirements

#### **Printer**

It is possible to use most standard printers to print additional we-inspire paper.

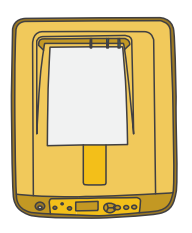

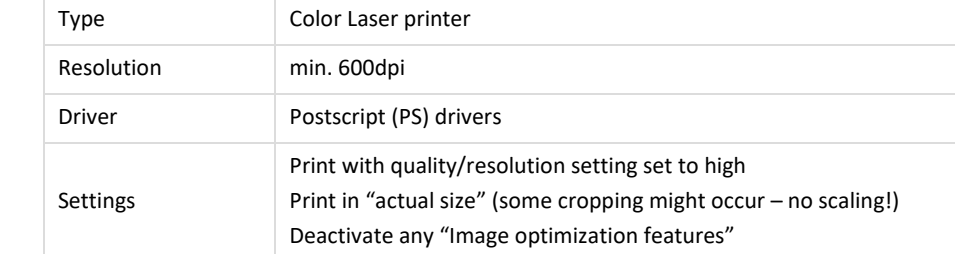

### **PDF Viewer**

It is possible to use most standard pdf-viewers to print additional we-inspire pages. This manual is based on using Adobe Reader.

### Steps

- 1. Open we-inspire paper PDF file.
- 2. Open print dialog box (Adobe Reader: File  $\Rightarrow$  Print).
- 3. Choose the printer you want to use.
- 4. (Adobe Reader: On the top, Listbox "Printer:").
- 5. For test-page only: Choose to print only the first page (Adobe Reader: Pages to print  $\Rightarrow$  Pages  $\Rightarrow$  1).
- 6. Disable all scaling or resizing options; also look into the printer's option page for such settings. It is essential that the PDF file is printed without any scale or resize of the page. Some cropping may occur, but will not influence the functionality of the digital paper. (Adobe Reader: Paper Size & Handling  $\Rightarrow$  Size  $\Rightarrow$  select "Actual Size")
- 7. Open the printer's option page. (Adobe Reader: On the top next to "Printer:"  $\Rightarrow$  Button "Properties")
- 8. Set the printer to the highest resolution, if available (>600 DPI).
- 9. Disable all image and color optimization features, if available.
- 10. Print.

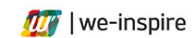

# **Testing**

- 1. Open we-inspire write and make sure that we-inspire core is running.
- 2. Take an Anoto Digital Pen which is paired to your computer and turn it on.
- 3. Write something. You should see your page appear in the we-inspire write application.
- 4. Set the page visible (tap the pen on show/hide button in top-right paper corner) to see the quality of the writing recognition.

### Troubleshooting

#### **Problem 1: No page appears**

- The pen is not paired: Check if the pen is connected and shows up in we-inspire core. If not, try to pair the pen using Windows Bluetooth settings (Control Panel  $\Rightarrow$  Add Device).
- The pen has no power: Check if the pen is turned on, the power LED turns to a steady greens and the pen shows up in we-inspire core.
- The print has failed: Check if all settings are correct or choose a different printer model or driver if multiple are available.

#### **Problem 2: A page appears but the content cannot be made visible, or the writing quality is very bad**

• Too strong color-optimization by the printer-driver: Try to use another quality setting/color-optimization in the printer's properties.